# **Lexmark™ C53x Troubleshooting Guide**

# **Troubleshooting**

## **Checking an unresponsive printer**

If your printer is not responding, make sure:

- **•** The power cord is plugged into the printer and a properly grounded electrical outlet.
- **•** The electrical outlet is not turned off by any switch or breaker.
- **•** The printer is not plugged into any surge protectors, uninterrupted power supplies, or extension cords.
- **•** Other electrical equipment plugged into the outlet is working.
- **•** The printer is turned on.
- **•** The printer cable is securely attached to the printer and the host computer, print server, option, or other network device.

Once you have checked each of these possibilities, turn the printer off and then back on. This often fixes the problem.

## **Solving printing problems**

## **Multiple-language PDFs do not print**

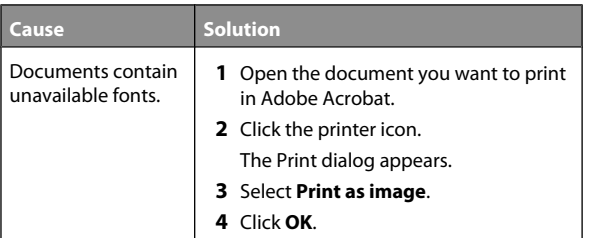

## **Control panel display is blank or displays only diamonds**

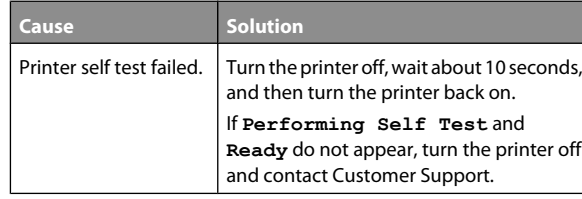

### **Error message about reading USB drive appears**

USB device may not be supported. For information regarding tested and approved USB flash memory devices, see the Lexmark Web site at **[www.lexmark.com](http://www.lexmark.com)**.

## **Jobs do not print**

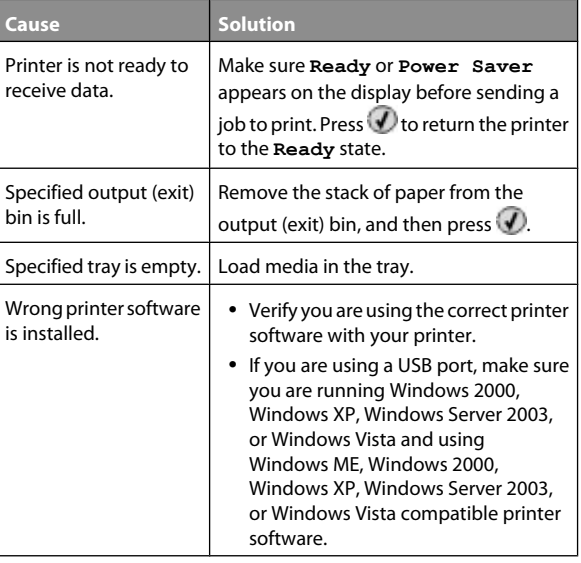

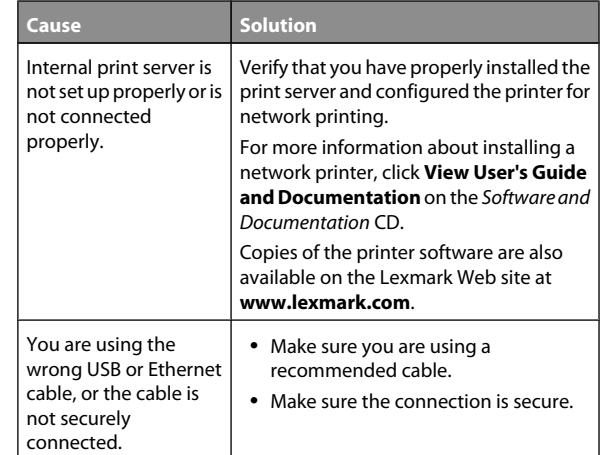

## **Confidential and other held jobs do not print**

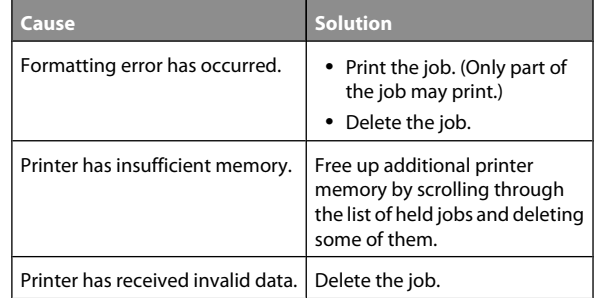

### **Job takes longer than expected to print**

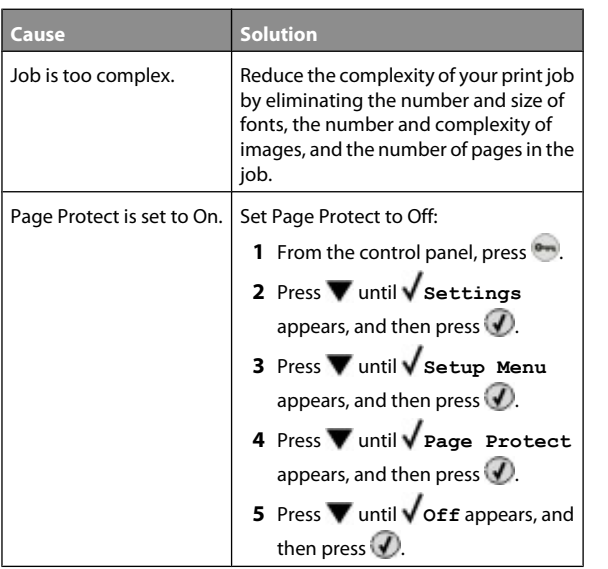

### **Job prints from the wrong tray or on the wrong paper**

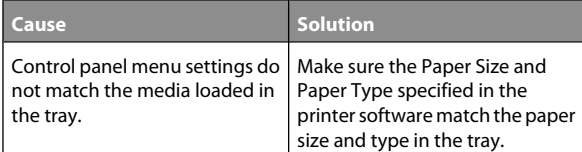

#### **Incorrect characters print**

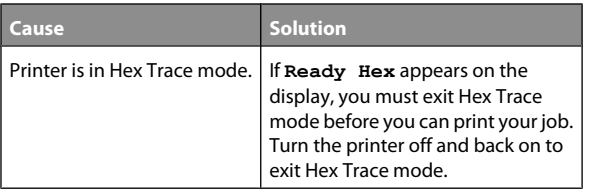

## **Tray linking does not work**

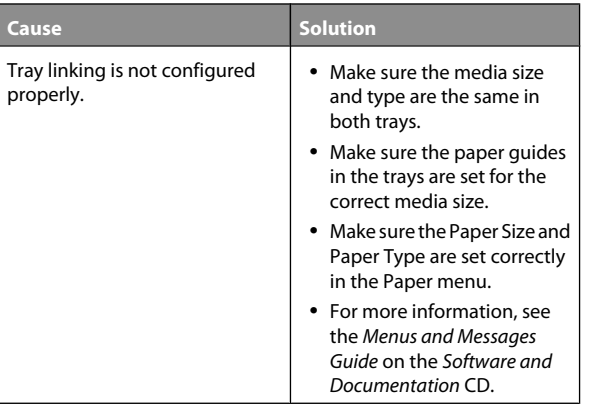

## **Large jobs do not collate**

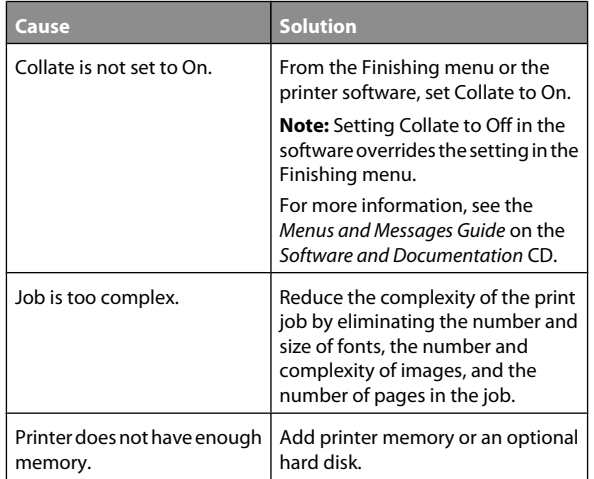

### **Unexpected page breaks occur**

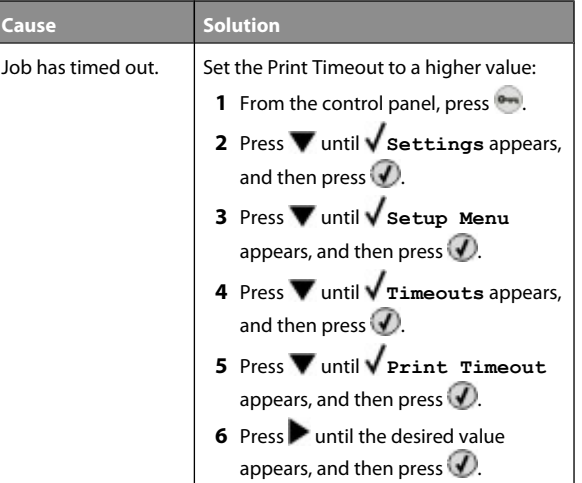

### **Lexmark Status Messenger Utility**

This program is not available with Windows NT or Windows 2000.

The Lexmark Status Messenger informs you when there are errors requiring printer intervention. When a printer error occurs, a message appears on the computer screen telling you what the error is, and points you to the appropriate recovery information in the *User's Guide*.

If you installed the Lexmark Status Messenger with the printer software, the utility automatically launches when the software installation is completed.

## **Solving option problems**

### **Option does not operate correctly or quits after it is installed**

If an option does not operate correctly or quits working after it is installed:

- **•** Turn the printer off, wait for about 10 seconds, and then turn the printer on. If this does not fix the problem, unplug the printer, and then check the connection between the option and printer.
- **•** Print the menu settings page and check to see if the option is listed in the Installed Options list. If the option is not listed, reinstall it.
- **•** Make sure the option is selected in the program you are using.

Mac OS 9 users: Make sure the printer is set up in the Chooser.

Troubleshooting for specific options follows. If the suggested corrective action does not fix the problem, contact Customer Support.

### **Drawers**

- **•** Make sure the connection between the drawer and printer is secure.
- **•** Make sure the media is loaded correctly.

## **Flash memory card**

Make sure the flash memory card is securely connected to the printer system board.

## **Hard disk with adapter**

Make sure the hard disk is securely connected to the printer system board.

## **Infrared adapter**

If infrared communication stops or does not occur, make sure:

- **•** The distance between the two infrared ports is 1 meter (39 in.) or less. If communication does not occur between ports, move the ports closer together.
- **•** Both ports are stable.

The computer and printer are on a level surface.

- **•** The angle of communication between the two infrared ports is within 15 degrees of either side of an imaginary line drawn between the two infrared ports.
- **•** No bright light, such as direct sunlight, is interfering with communication.
- **•** No objects are placed between the two infrared ports.

## **Internal print server**

- **•** Make sure the internal print server is securely connected to the printer system board. For more information, see the *User's Guide*.
- **•** Make sure you are using the correct cable, that it is securely connected, and the network software is correctly set up. For information about installing software for network printing, click **View User's Guide and Documentation** on the *Software and Documentation* CD.

## **Memory card**

Make sure the memory card is securely connected to the printer system board.

## **USB/parallel interface card**

- **•** Make sure the USB/parallel interface card is securely connected to the printer system board.
- **•** Make sure you are using the correct cable and that it is securely connected.

## **Solving paper feed problems**

## **Paper frequently jams**

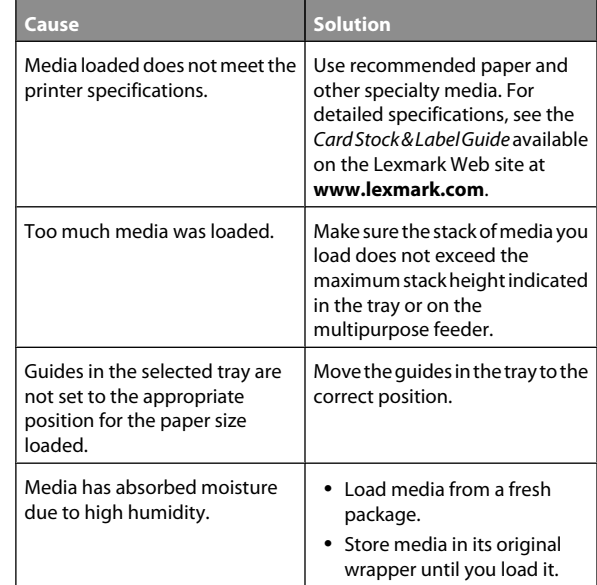

### **Paper jam message remains after jam is cleared**

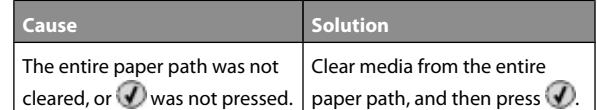

### **Page that jammed does not reprint after you clear the jam**

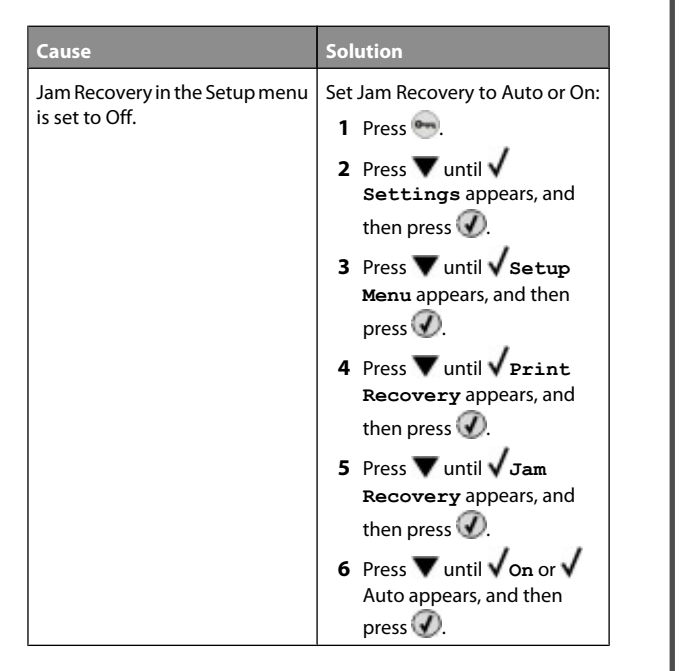

## **Solving print quality problems**

## **Isolating print quality problems**

To help isolate print quality problems, print the print quality test pages:

- **1** Turn the printer off.
- **2** From the control panel, press and hold  $\bigcirc$  and  $\blacktriangleright$  while turning the printer on.
- **3** Release both buttons when **Performing Self Test** appears.

The printer performs its power-on sequence, and then **CONFIG MENU** appears.

#### **4** Press ▼ until **V** Prt Quality Pgs appears, and then press  $\circledR$

The pages are formatted. **Printing Quality Test Pages** appears, and then the pages print. The message remains on the control panel until all the pages print.

**5** After the print quality test pages print, press  $\blacktriangledown$  until  $\blacktriangle$  **Exit Config Menu** appears, and then press  $\bigcirc$ .

The information in the following topics may help you solve print quality problems. If these suggestions still do not correct the problem, contact Customer Support. You may have a printer part that requires adjustment or replacement.

## **Repeating defects**

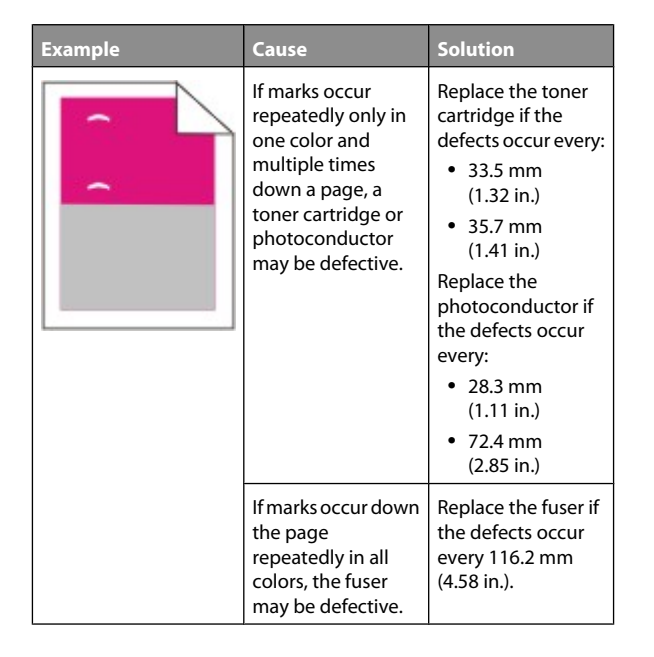

## **Color misregistration**

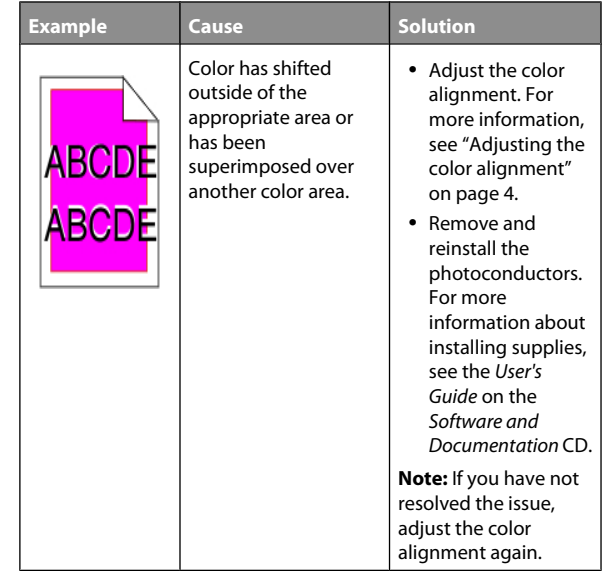

#### **Adjusting the color alignment**

- **1** Make sure the printer is turned off.
- **2** From the control panel, press and hold  $\bigcirc$  and  $\blacktriangleright$  while turning the printer on.
- **3** Release both buttons when **Performing Self Test** appears.

The printer performs its power-on sequence, and then **CONFIG MENU** appears.

- **4** Press until **Color Alignment** appears, and then press  $\odot$
- **5** Press  $\mathcal{D}$  again to print the alignment page.
- **6** Press  $\nabla$  until  $\sqrt{\textbf{s}}$  at A appears, and then press  $\mathcal{D}$ .
- **7** From the printed sheet, find the straightest of the 20 lines beside the letter A.
- **8** Press  $\blacktriangleleft$  or  $\blacktriangleright$  until that number is displayed, and then press  $\circledast$

**Submitting Selection** appears.

**9** Repeat steps 6 through 8 to align sets A through L.

**10** Press  $\mathcal{D}$ .

11 Press **V** until **V** Exit Config Menu appears, and then press  $\mathcal{D}$ .

**Resetting the Printer** appears briefly, followed by a clock, and then **Ready** appears.

## **Dark lines**

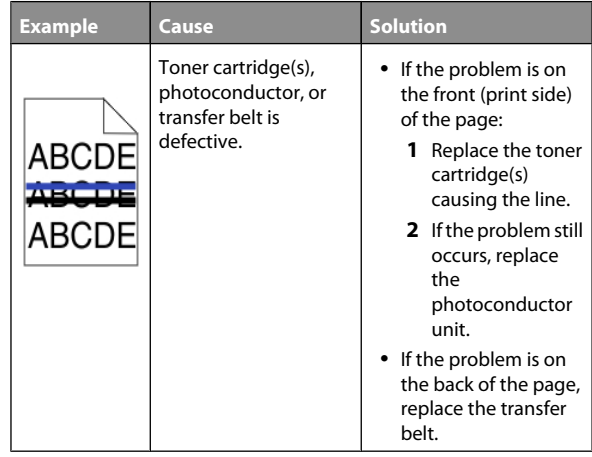

## **Light colored line, white line, or incorrectly colored line**

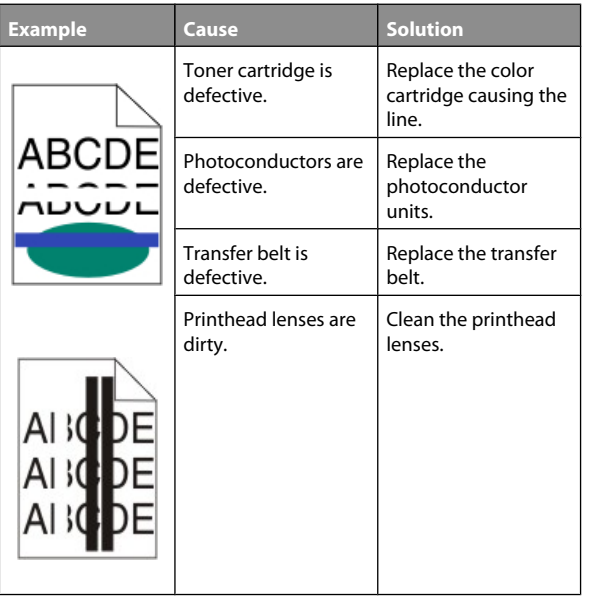

## **Streaked horizontal lines**

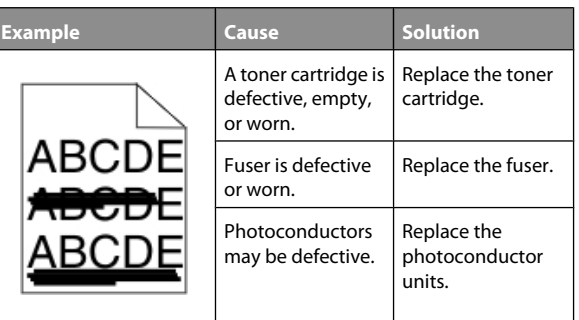

## **Streaked vertical lines**

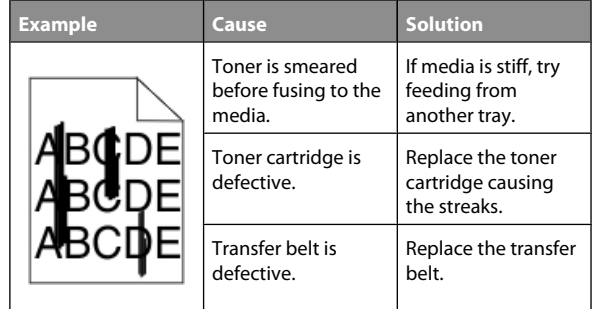

## **Print is too light**

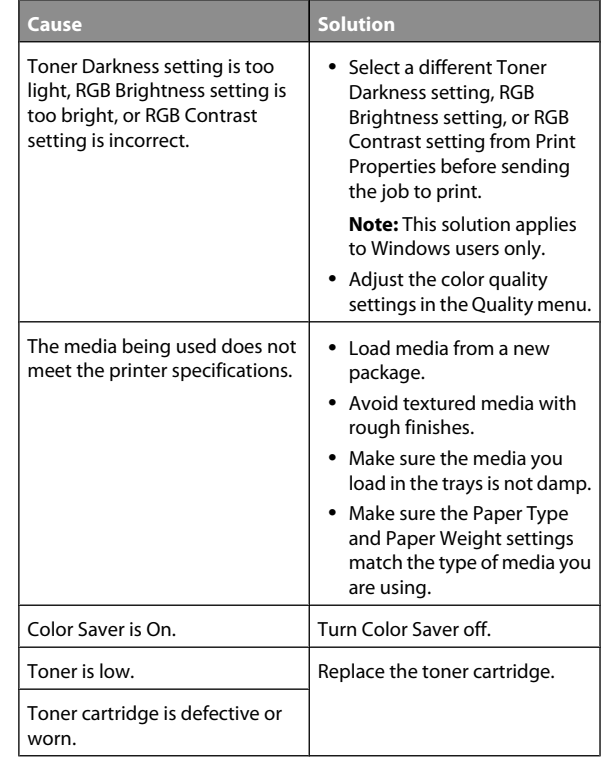

## **Print irregularities**

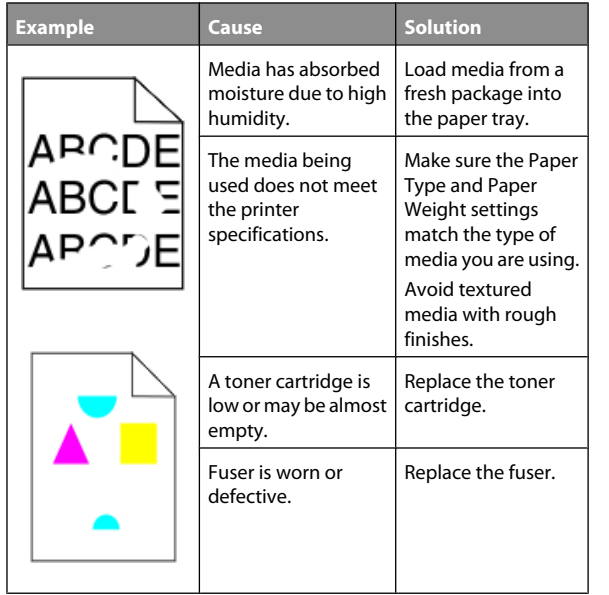

## **Print is too dark**

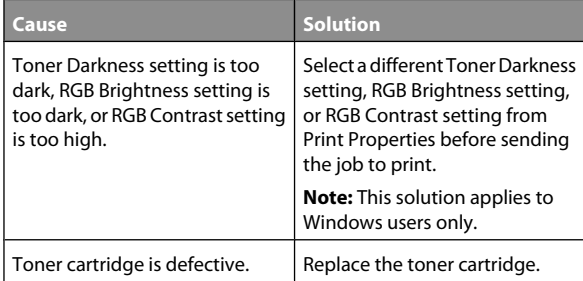

## **Transparency print quality is poor**

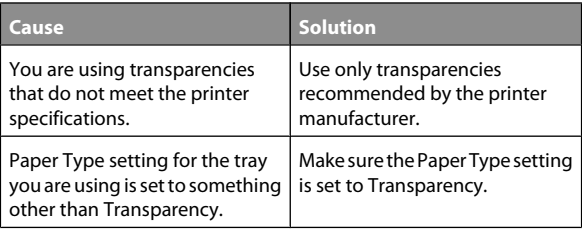

## **Toner fog or background shading appears on the page**

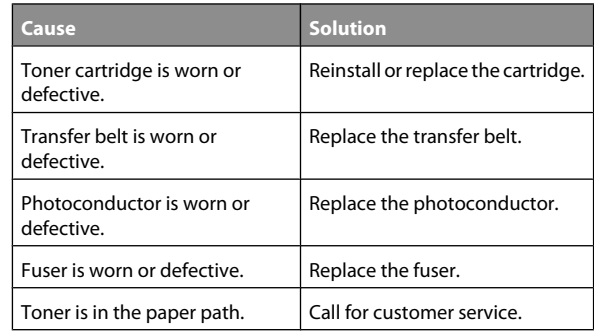

## **Gray background**

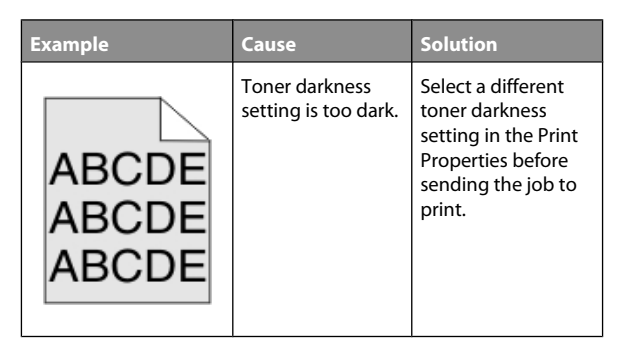

## **Uneven print density**

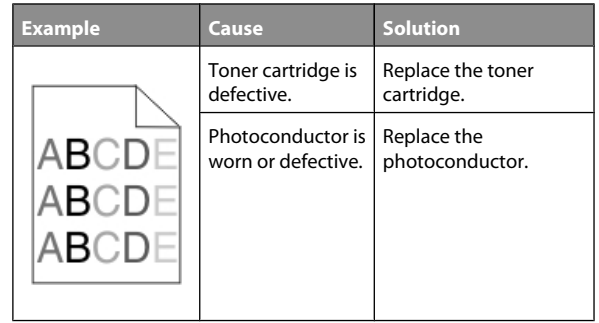

### **Characters have jagged or uneven edges**

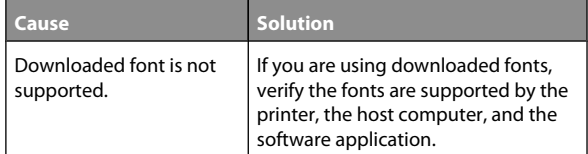

## **Ghost images**

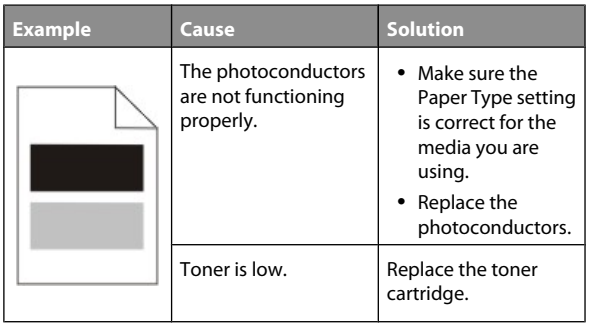

## **Clipped images**

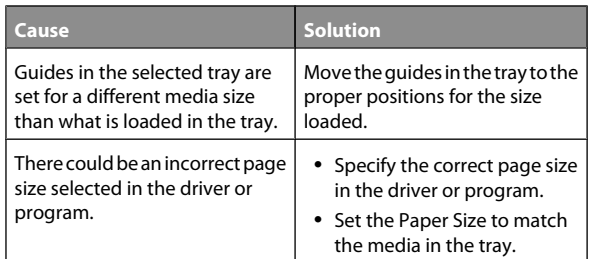

## **Incorrect margins**

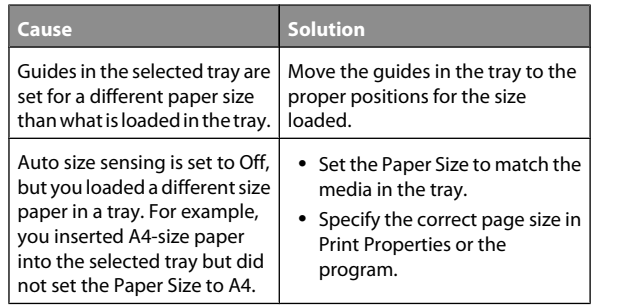

## **Skewed print**

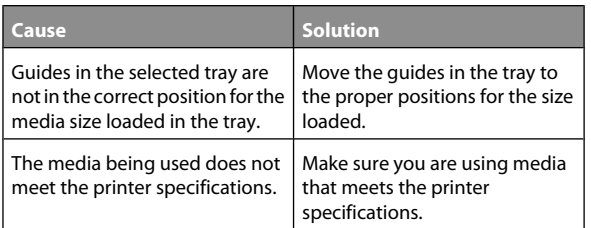

## **Blank pages**

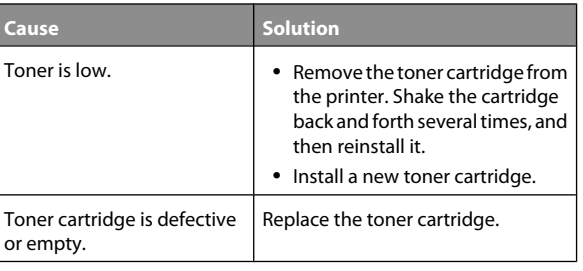

## **Solid color pages**

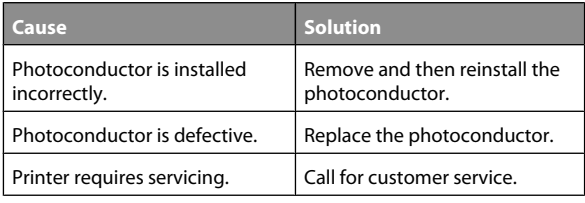

## **Paper curl**

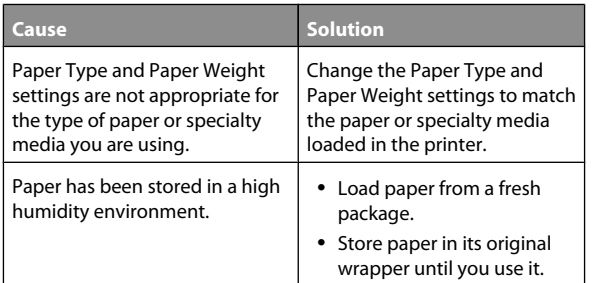

## **Toner specks**

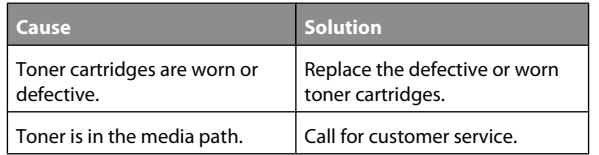

### **Toner rubs off**

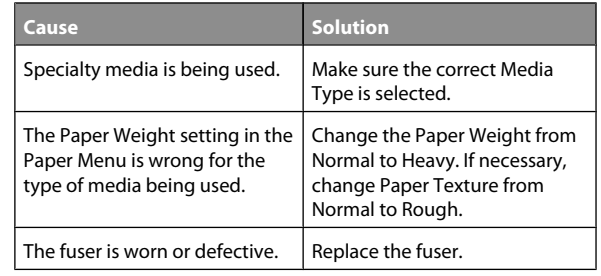

## **Frequently Asked Questions (FAQ) about color printing**

#### **What is RGB color?**

Red, green, and blue light can be added together in various amounts to produce a large range of colors observed in nature. For example, red and green can be combined to create yellow. Televisions and computer monitors create colors in this manner. RGB color is a method of describing colors by indicating the amount of red, green, or blue needed to produce a certain color.

#### **What is CMYK color?**

Cyan, magenta, yellow, and black inks or toners can be printed in various amounts to produce a large range of colors observed in nature. For example, cyan and yellow can be combined to create green. Printing presses, inkjet printers, and color laser printers create colors in this manner. CMYK color is a method of describing colors by indicating the amount of cyan, magenta, yellow, and black needed to reproduce a particular color.

#### **How is color specified in a document to be printed?**

Software programs typically specify document color using RGB or CMYK color combinations. Additionally, they commonly let users modify the color of each object in a document. For more information, see the software program Help section.

#### **How does the printer know what color to print?**

When a user prints a document, information describing the type and color of each object is sent to the printer. The color information is passed through color conversion tables that translate the color into appropriate amounts of cyan, magenta, yellow, and black toner needed to produce the desired color. The object type information lets different color conversion tables be used for different types of objects. For example, it is possible to apply one type of color conversion table to text while applying a different color conversion table to photographic images.

#### **Should I use PostScript or PCL emulation printer software? What settings should I use for the best color?**

The PostScript driver is strongly recommended for best color quality. The default settings in the PostScript driver provide preferred color quality for the majority of printouts.

#### **Why doesn't the printed color match the color I see on the computer screen?**

The color conversion tables used in Auto Color Correction mode generally approximate the colors of a standard computer monitor. However, because of technology differences that exist between printers and monitors, there are many colors that can also be affected by monitor variations and lighting conditions. For recommendations on how the printer color sample pages may be useful in solving certain color-matching problems, see the question, "How can I match a particular color (such as a color in a corporate logo)?"

#### **The printed page appears tinted. Can I slightly adjust the color?**

Sometimes a user may consider printed pages to appear tinted (for example, everything printed seems to be too red). This can be caused by environmental conditions, paper type, lighting conditions, or user preference. In these instances, adjusting the Color Balance setting may be used to create more preferable color. Color Balance provides the user with the ability to make subtle adjustments to the amount of toner being used in each color plane. Selecting positive (or negative) values for cyan, magenta, yellow, and black under the Color Balance menu will slightly increase (or decrease) the amount of toner used for the chosen color. For example, if a user believes the overall printed page to be too red, then decreasing both magenta and yellow could potentially improve color preferences.

For information about adjusting the Color Balance setting, see the *Menus and Messages Guide* on the *Software and Documentation* CD.

#### **My color transparencies seem dark when being projected. Is there anything I can do to improve the color?**

This problem most commonly occurs when projecting transparencies with reflective overhead projectors. To obtain the highest projected color quality, transmissive overhead projectors are recommended. If a reflective projector must be used, then adjusting the Toner Darkness setting to 1, 2, or 3 will lighten the transparency. For more information, see the *Menus and Messages Guide* on the *Software and Documentation* CD.

Make sure to print on the recommended type of color transparencies. For more information about the paper and media specifications, see the *User's Guide* on the *Software and Documentation* CD.

#### **What is manual color correction?**

The color conversion tables applied to each object when using the default Auto Color Correction setting generate preferred color for the majority of documents. Occasionally, a user may want to apply a different color table mapping. This customization is accomplished using the Manual Color menu and the Manual Color Correction setting.

Manual Color Correction applies to RGB and CMYK color conversion table mappings as defined in the Manual Color menu.

Users may select any of the different color conversion tables for RGB or CMYK:

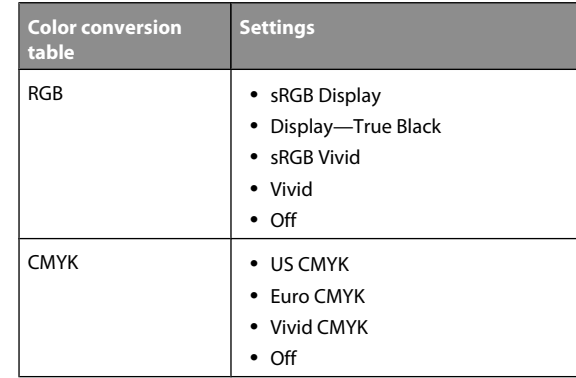

**Note:** The Manual Color Correction setting is not useful if the software program does not specify colors with RGB or CMYK combinations. It is also not effective in situations where the software program or the computer operating system controls the adjustment of colors.

#### **How can I match a particular color (such as a corporate logo)?**

Occasionally, users have a need for the printed color of a particular object to closely match a specific color. For example, a user may need to match the color of a corporate logo. While instances can occur in which the printer cannot exactly reproduce the desired color, users should be able to identify adequate color matches for the majority of cases.

The Color Samples menu item can provide useful information in helping solve this particular type of color-matching problem. The nine Color Samples values correspond to color conversion tables in the printer. Selecting any of the Color Samples values generates a multiple-page printout consisting of hundreds of colored boxes. Either a CMYK or RGB combination is located on each box, depending on the table selected. The observed color of each box is obtained by passing the CMYK or RGB combination labeled on the box through the selected color conversion table.

The user can examine the color samples pages and identify the box whose color is the closest to the desired color. The color combination labeled on the box can then be used for modifying the color of the object in a software program. For instructions, see the software program Help. Manual Color Correction may be necessary to utilize the selected color conversion table for the particular object.

Selecting which Color Samples pages to use for a particular color-matching problem depends on the Color Correction setting being used (Auto, Off, or Manual), the type of object being printed (text, graphics, or images), and how the color of the object is specified in the software program (RGB or CMYK combinations). When the printer Color Correction setting is set to Off, the color is based on the print job information; no color conversion is implemented.

**Note:** The Color Samples pages are not useful if the software program does not specify colors with RGB or CMYK combinations. Additionally, certain situations exist where the software program or the computer operating system adjusts the RGB or CMYK combinations specified in the program through color management. The resulting printed color may not be an exact match of the Color Samples pages.

The following table can help identify which Color Sample pages to use for color matching.

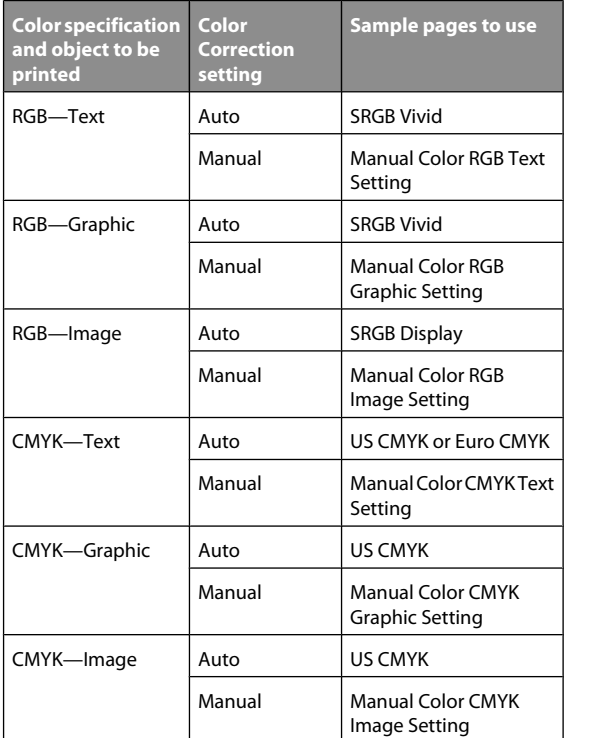

#### **What are Detailed Color Samples and how do I access them?**

This topic applies only to network printers. These pages require the use of the Embedded Web Server. The Embedded Web Server is a series of resident pages stored in the network printer firmware. To access these pages, browse to the IP address of the network printer. Click **Configuration Menu**, and then click **Detailed Color Samples**.

For more information about using the Embedded Web Server, see the *User's Guide* on the *Software and Documentation* CD.

Detailed Color Samples are pages similar to the default pages of color samples accessible from the Quality menu using the control panel. The default color samples available using this method have an increment value of 10% for red, green, and blue. If the user finds a value on this page that is close, but would like to scan more colors in a nearby area, the user can use the Detailed Color Samples to select the desired color values and a

more specific increment. This provides a way to print multiple pages of colored boxes that surround a specific color of interest.

There are nine conversion tables available with the following three options:

- **• Print**—Prints the default pages
- **• Detailed**—Lets you enter individual red, green, and blue values and a specific increment of color
- **• Reset**—Lets you clear the existing information and enter new values

The process can be duplicated for Cyan (C), Magenta (M), Yellow (Y), and Black (K) color conversion tables, too. Collectively, these values are known as CMYK color. The default increment is 10% for Black and 20% each for Cyan, Magenta, and Yellow.

## **Contacting Customer Support**

When you call Customer Support, describe the problem you are experiencing, the message on the display, and the troubleshooting steps you have already taken to find a solution.

You need to know your printer model type and serial number. For more information, see the label on the inside top front cover of the printer. The serial number is also listed on the menu settings page.

In the U.S. or Canada, call (1-800-539-6275). For other countries/regions, visit the Lexmark Web site at **[www.lexmark.com](http://www.lexmark.com)**.